# **План работы**

### *Как начать урок?*

- 1. До начала урока учителя и ученики должны зайти в «сферум»
- 2. Когда наступит время урока нужно выбрать созданный вами чат в разделе «Сообщения»

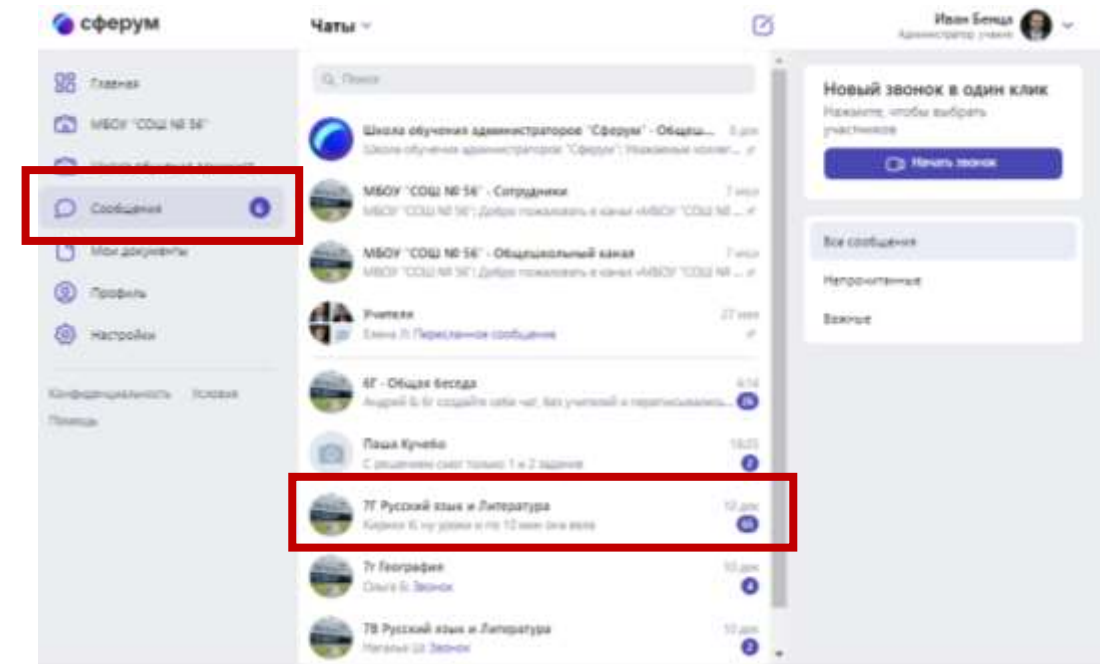

3. В чате нажать в правом верхнем углу значок камеры.

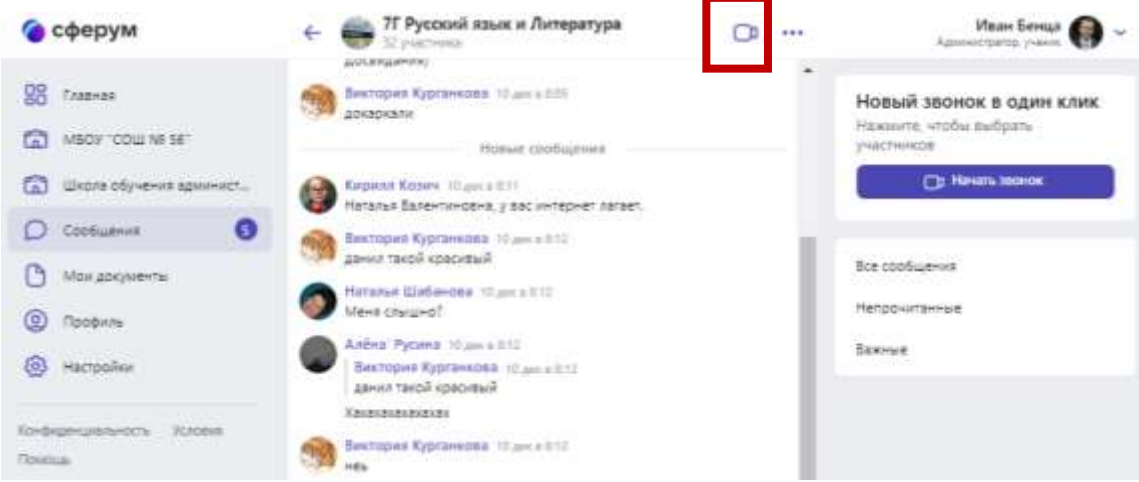

4. Появится окно выбора, как совершить звонок через приложение или браузер. Выбираем тот вариант который удобен вам

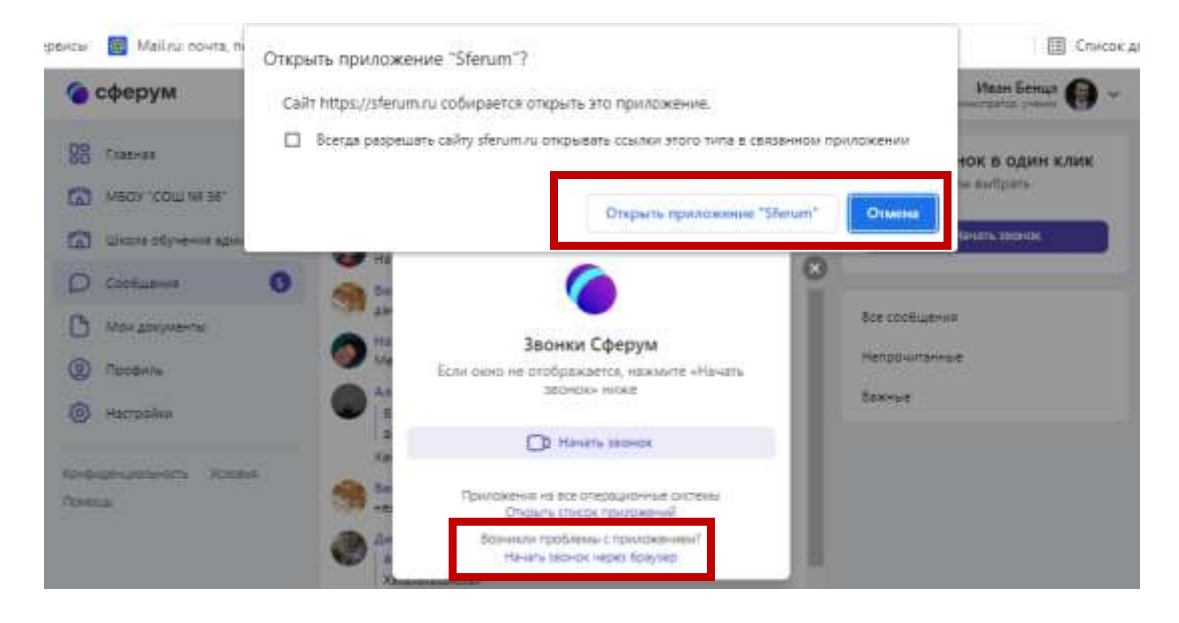

### *Что за приложение скачивается на компьютер?*

Есть два варианта совершать звонки. Через браузер или через приложение. Разработчики рекомендует через приложение для более качественной связи.

### *Что за кнопочки в окне вызова?*

1. В нижней части окна, по центру расположены кнопка «участники». Там вы можете проконтролировать кто на уроке и самым активным выключить микрофон нажав справа на значок напротив фамилии, включить выключить веб камеру и микрофон, а также завершить вызов

2. Слева чат и демонстрация экрана. Демонстрация экрана нужна для представления учебного материала (Видео, презентации, картинки и тд.) или письменного объяснения (можно использовать Paint)

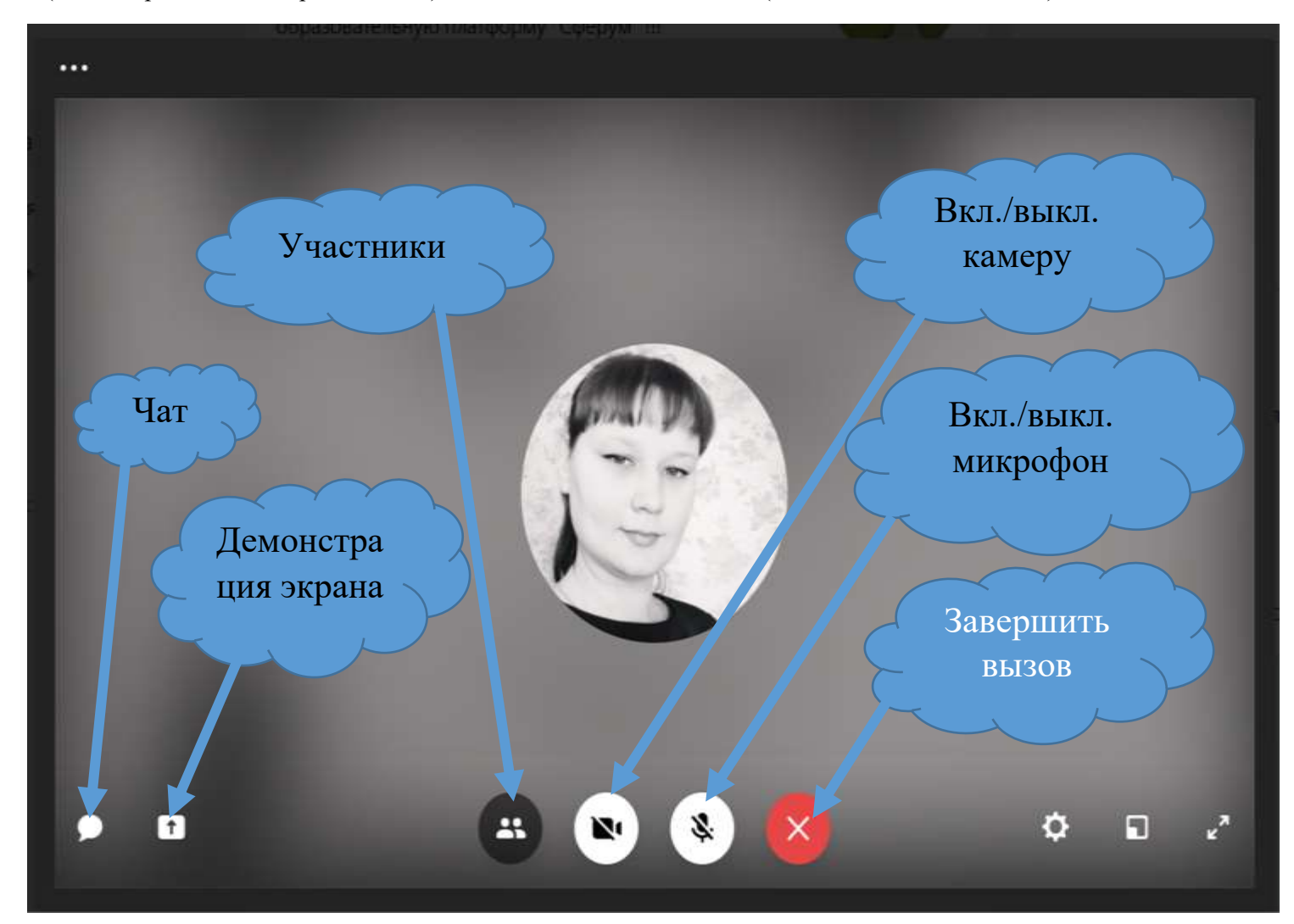

## *Как создать чат класса?*

1.Для создания чата вам необходимо зайти справа во вкладку «моя школа»,

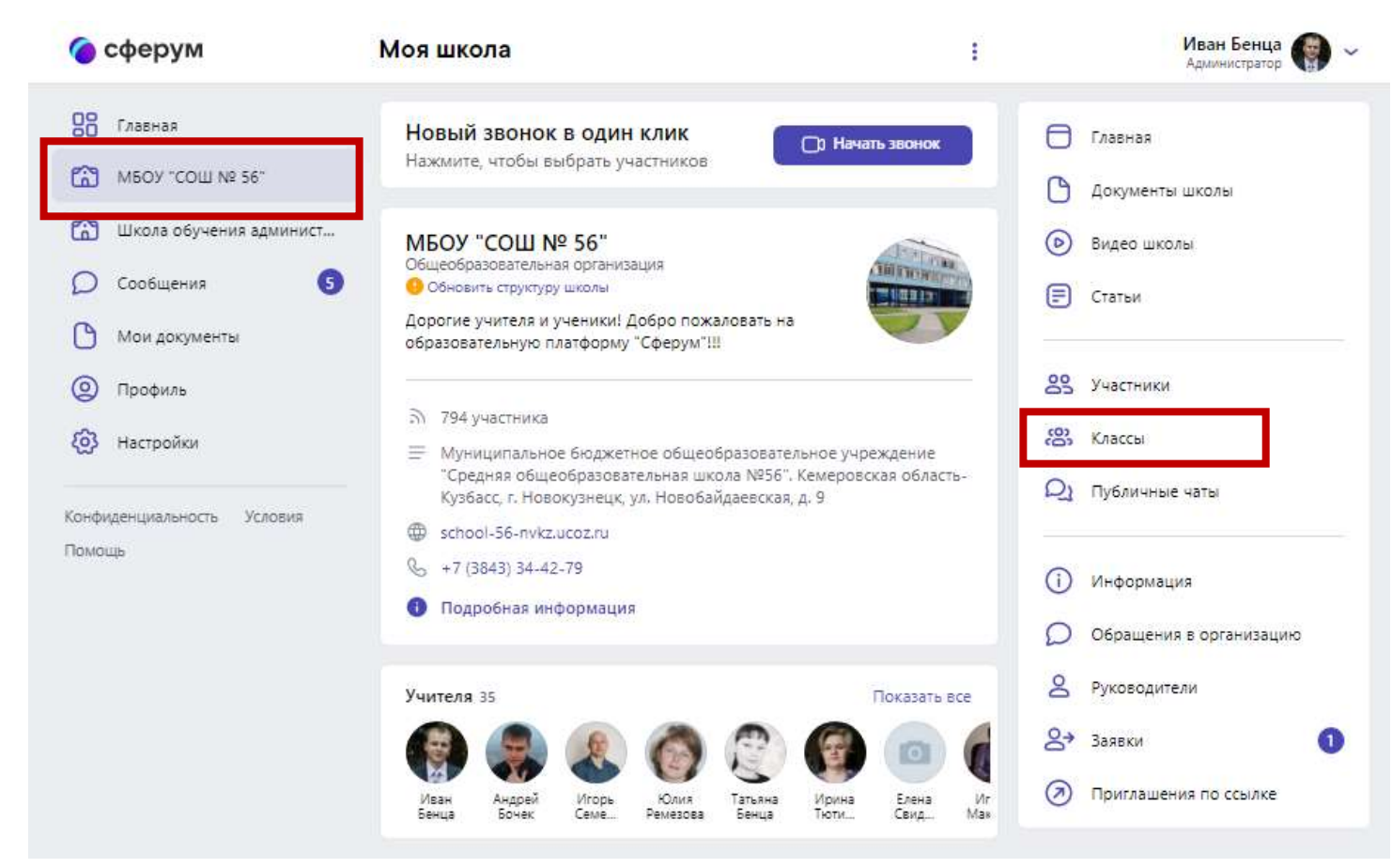

#### 2.Затем нажать вкладку «классы» выбрать нужный класс

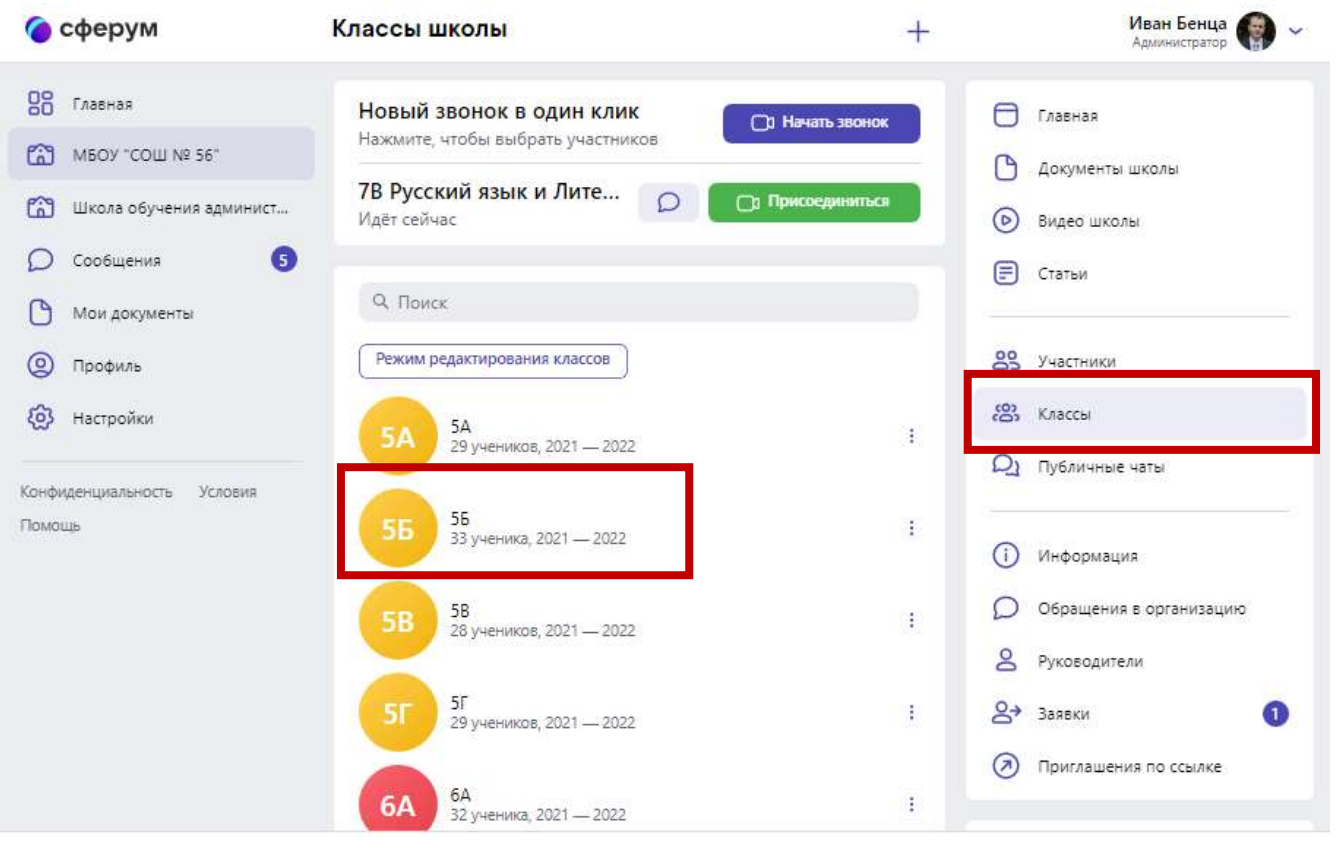

- 3.Добавить себя как учителя
- 4. Переместиться в раздел чаты нажать на « **+** »

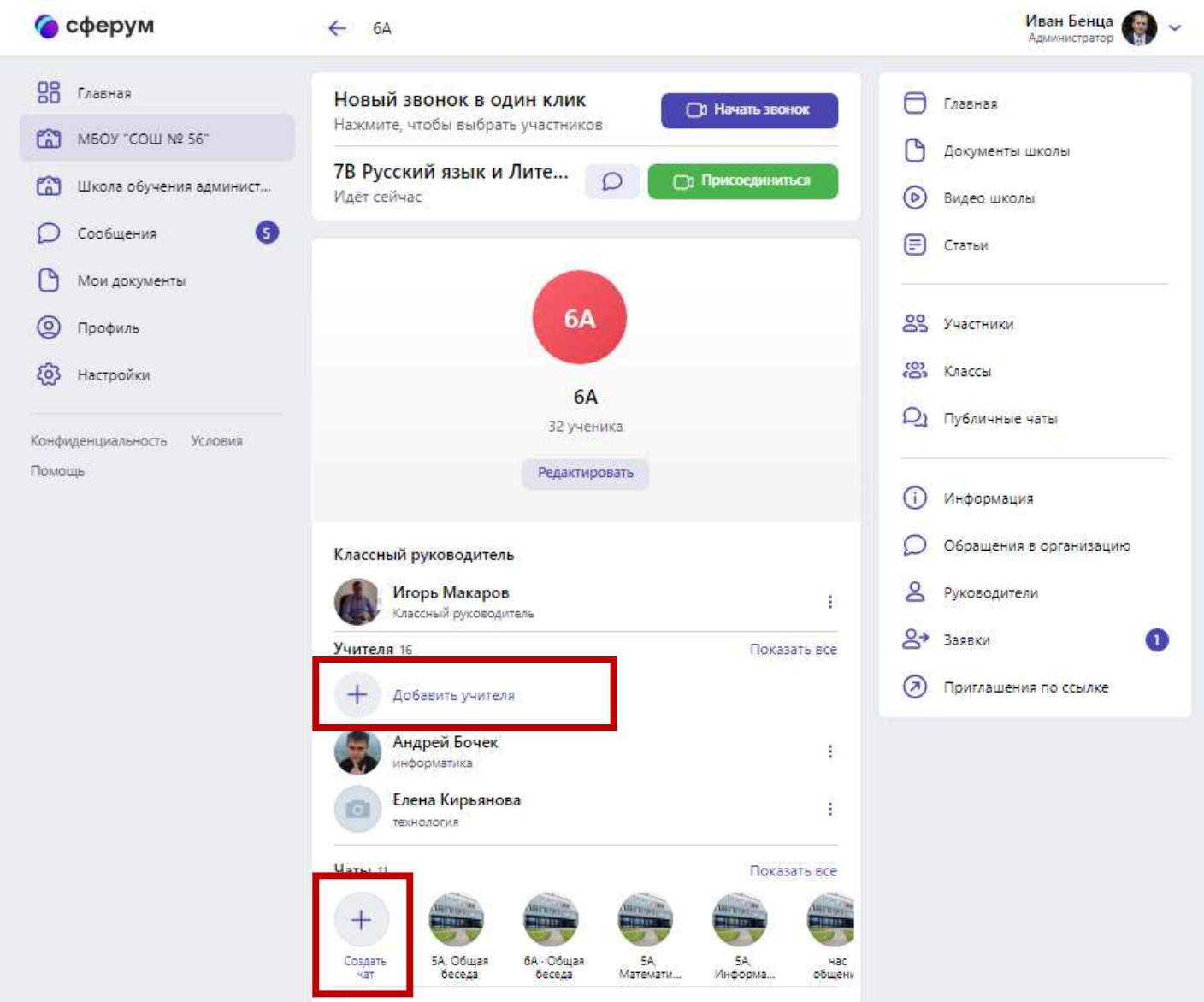

5.Ввести название чата, обычно «Класс, предмет, подгруппа, имя отчество преподавателя», например, «5А, технология, девочки, Лидия Викторовна» нажать кнопку «продолжить»

6. Проставить галочки напротив нужных учеников и нажать кнопку «добавить» или выбрать всех затем «создать» чат.

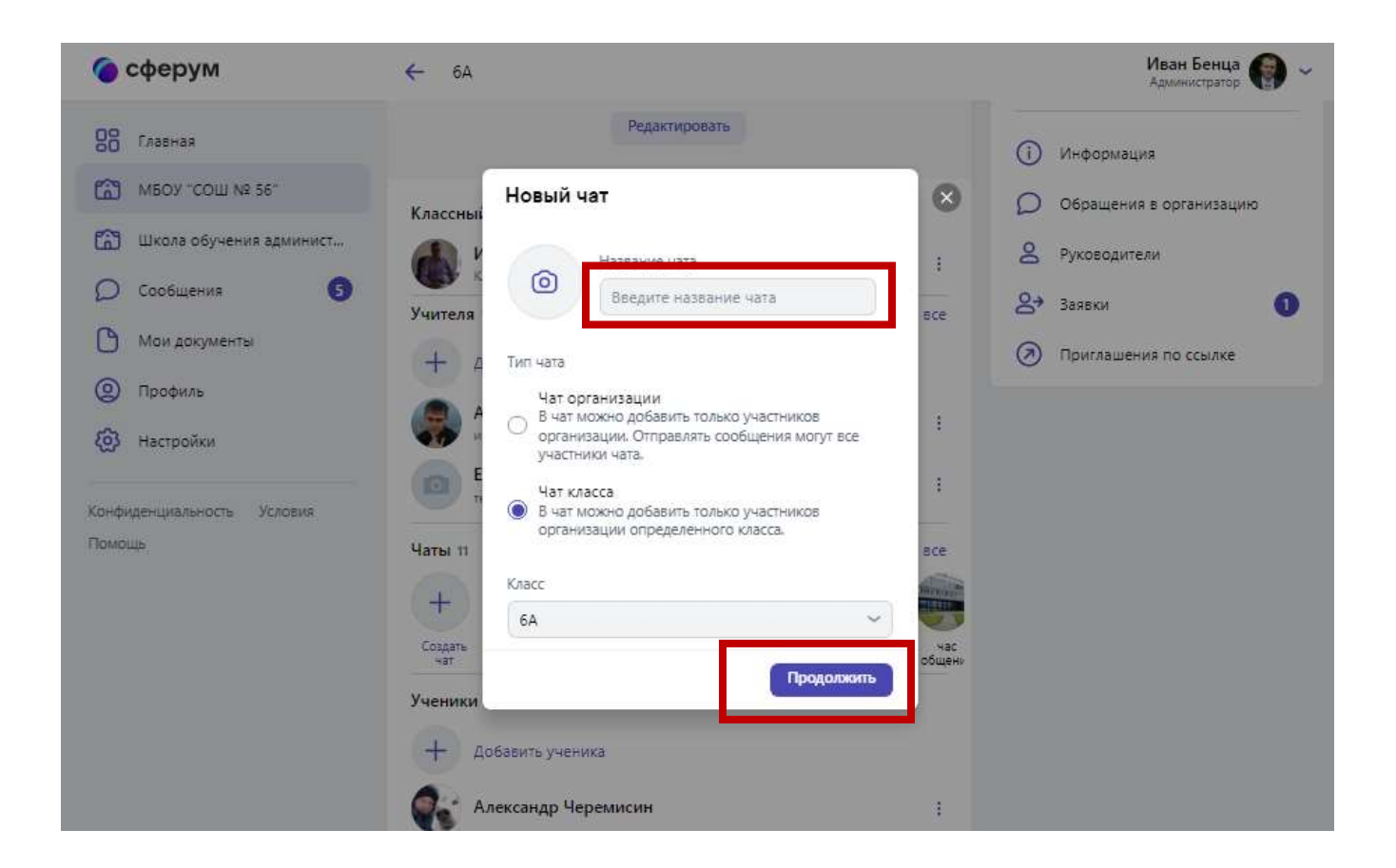

# *Как создать чат для любых пользователей?*

- 1. Зайти во вкладку сообщения и нажать в правом верхнем углу значок листка с ручкой.
- 2. Проставить галочки напротив нужных пользователей и нажать кнопку создать

## *Как проверить список учеников чата? Как удалить ученика из чата?*

- 1. Зайти в созданный вами чат (вкладка сообщения или зайти в класс и выбрать чат)
- 2.В правом верхнем углу нажимаем на кнопку «многоточие»
- 3. Выбираем «информация о чате» ниже показаны все пользователи вашего чата

4 На против каждой фамилии есть значок «многоточие» нажав на который у вас появиться команда «удалить»

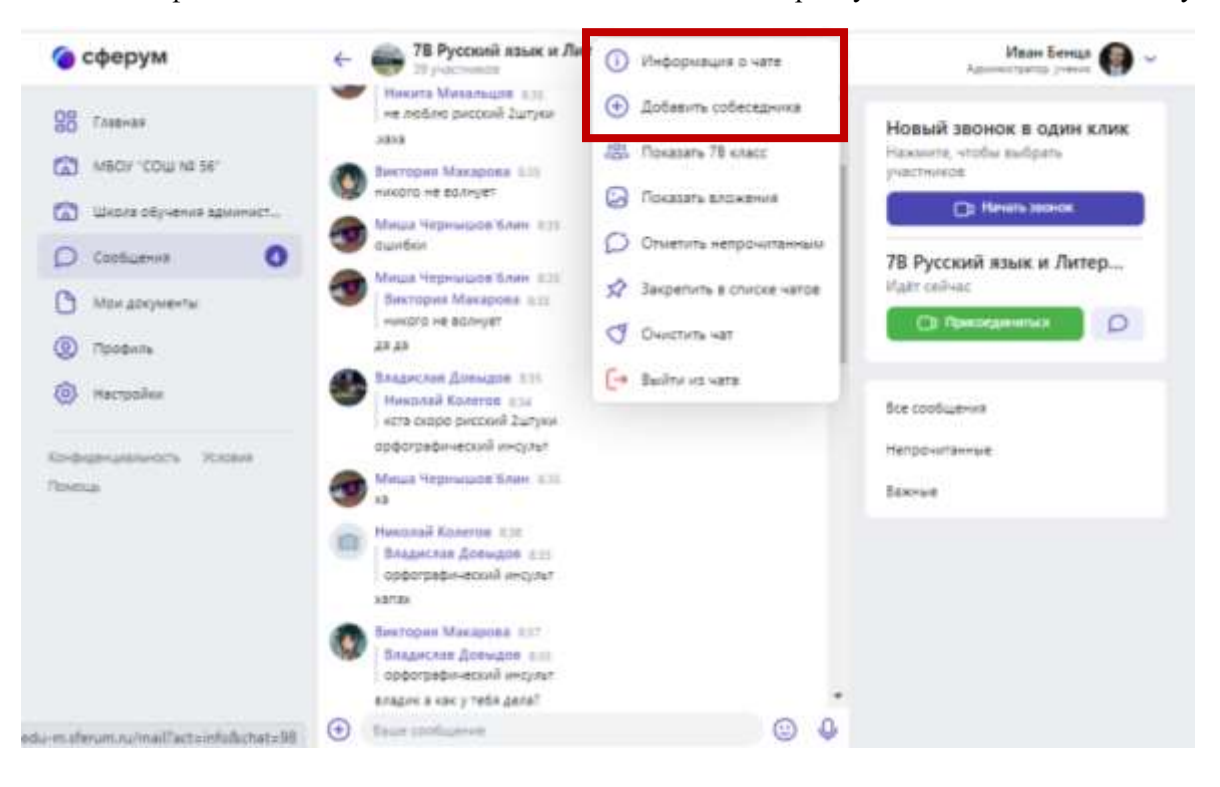

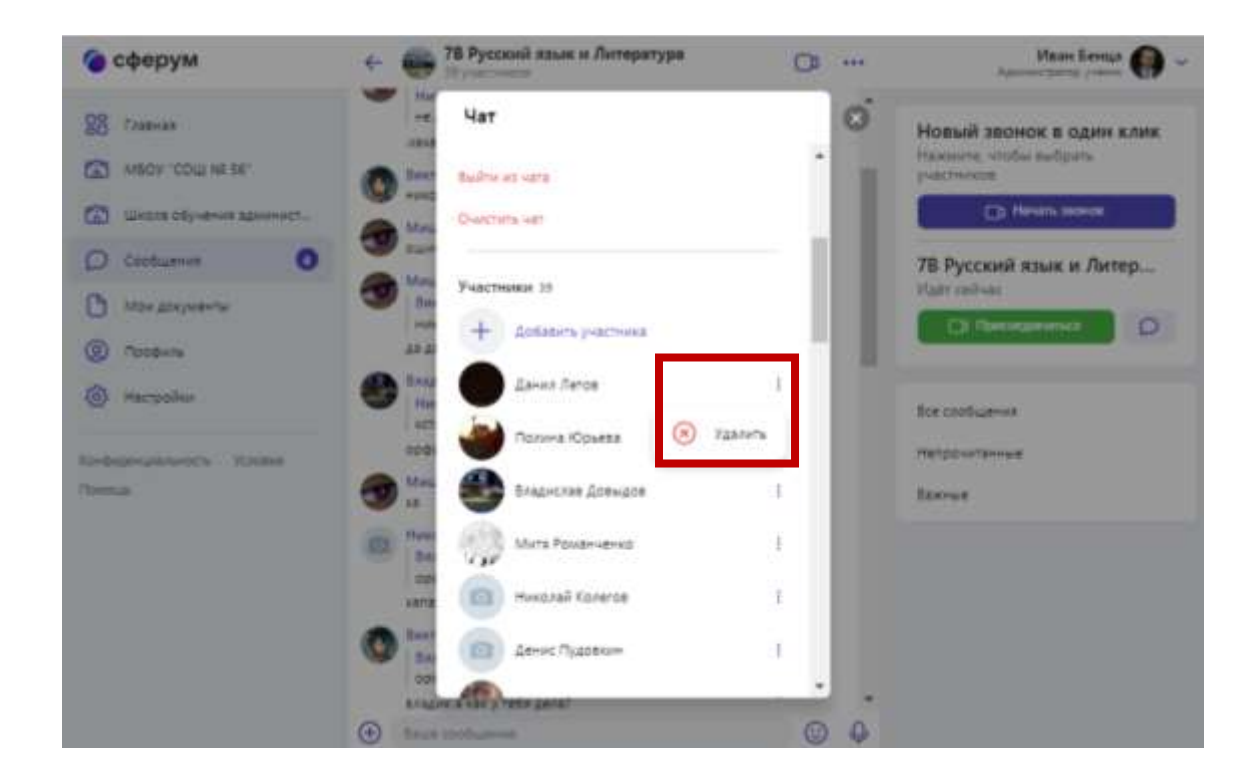

## *Как добавить ученика в чат?*

- 1. Для того чтобы добавить ученика опять в правом верхнем углу нажимаем на кнопку «многоточие»
- 2. Выбираем команду «добавить собеседника».
- 3. Ставим напротив фамилии галочку и нажимаем кнопку «Добавить»

#### *Полезные настройки чата*

1. Очистить чат

2. Закрепить чат. То есть у вас во вкладке «сообщения» чат будет закреплен и никуда перемещаться не будет в результате общения. **Вывод**: Две основные вкладки — это «моя школа» и «сообщения»